#### **Outlook: 2013 Schritt 1:**

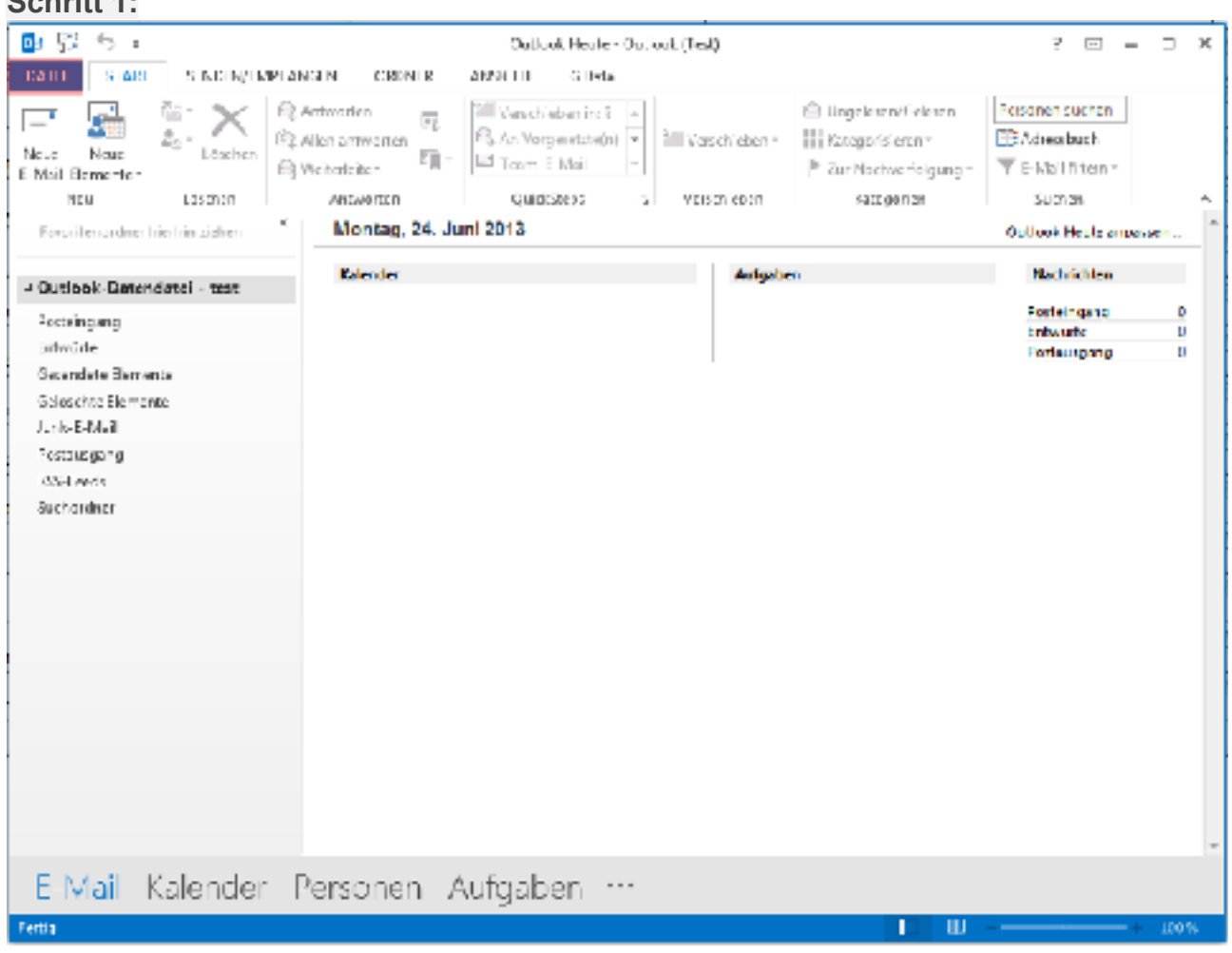

Starten Sie Outlook 2013 und klicken Sie im Menü auf **Datei**.

## **Schritt 2:**

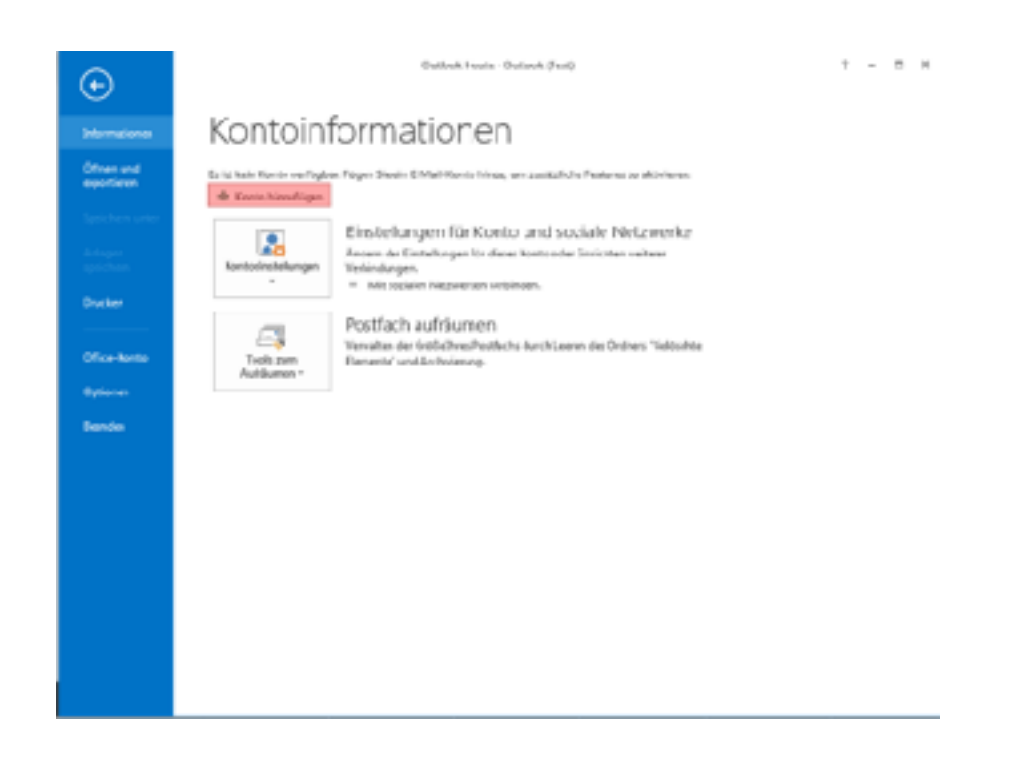

Klicken Sie jetzt auf die Schaltfläche **Konto hinzufügen**.

### **Schritt 3:**

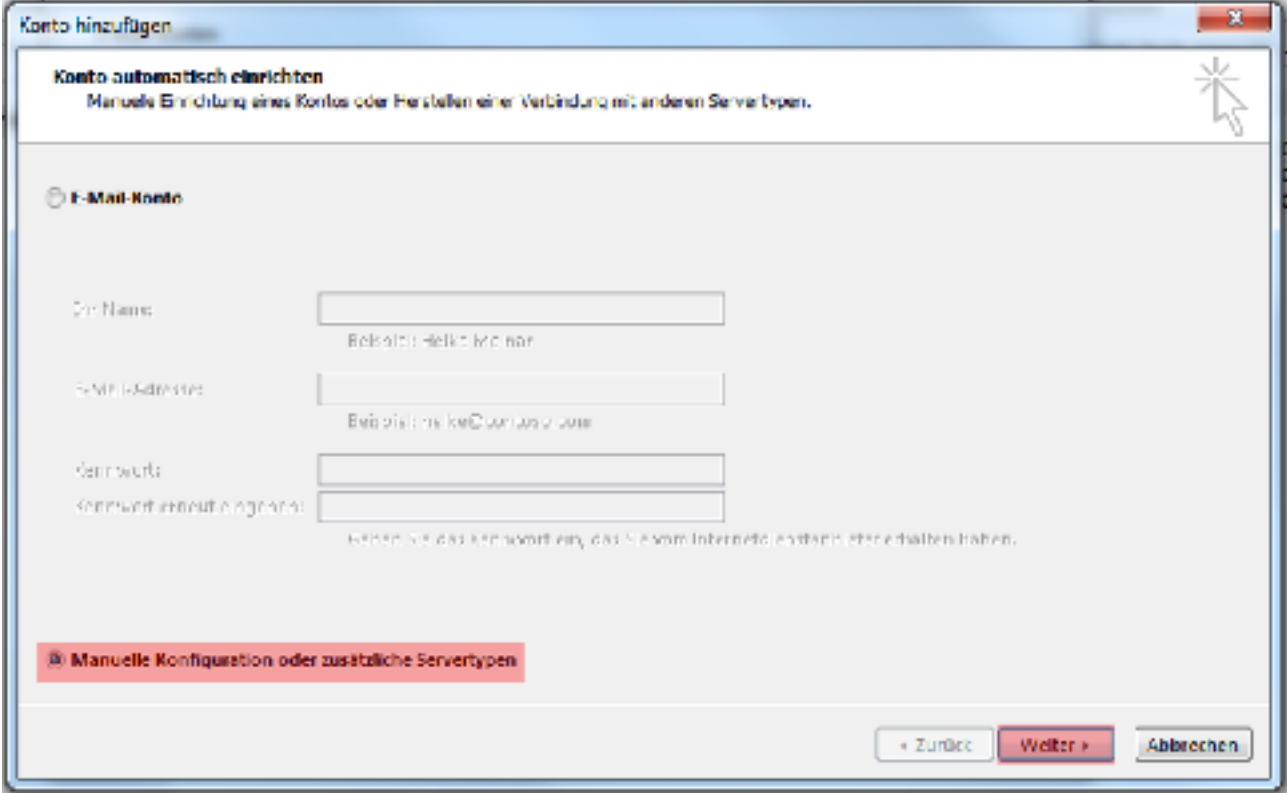

Im neuen Fenster wählen Sie die Option **Manuelle Konfiguration oder zusätzliche Servertypen** aus und klicken auf **Weiter**.

# **Schritt 4:**

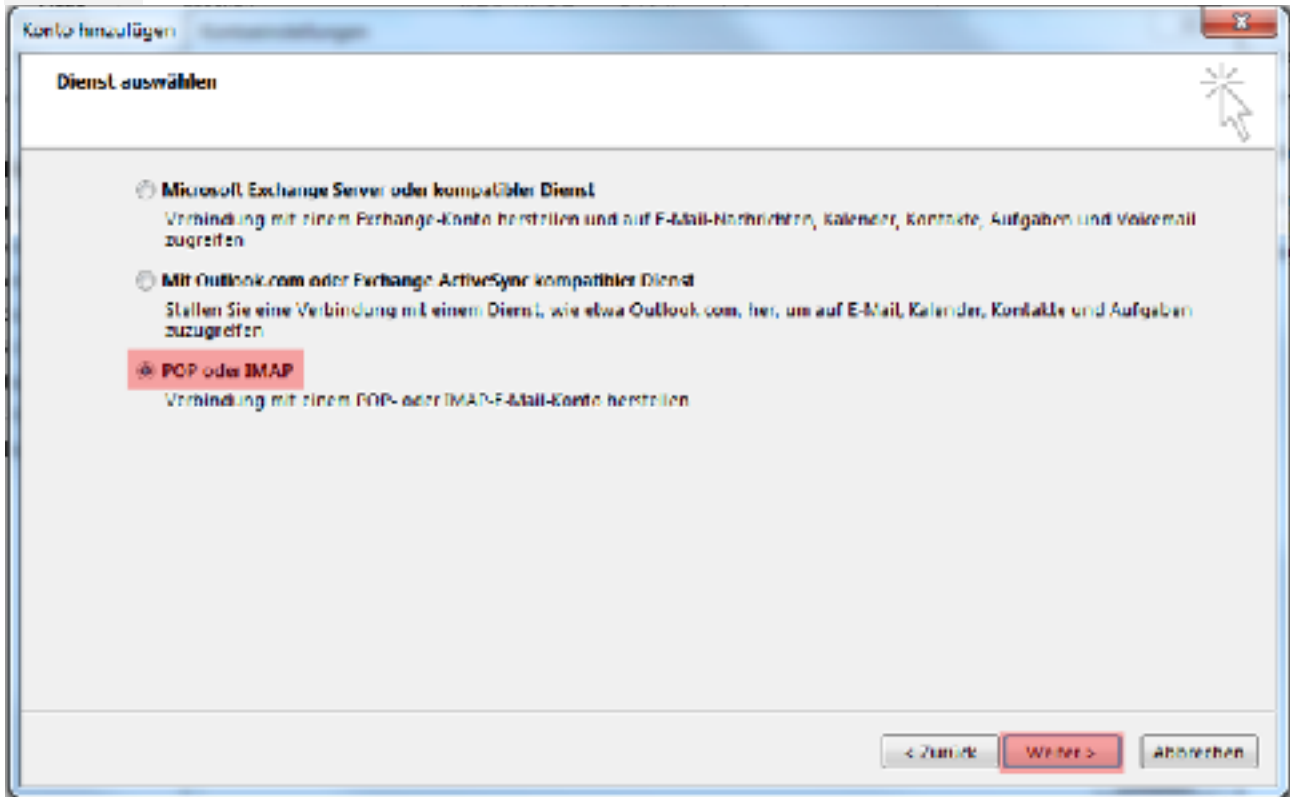

Aktivieren Sie den Punkt **POP oder IMAP** und klicken Sie auf **Weiter**.

#### **Schritt 5:**

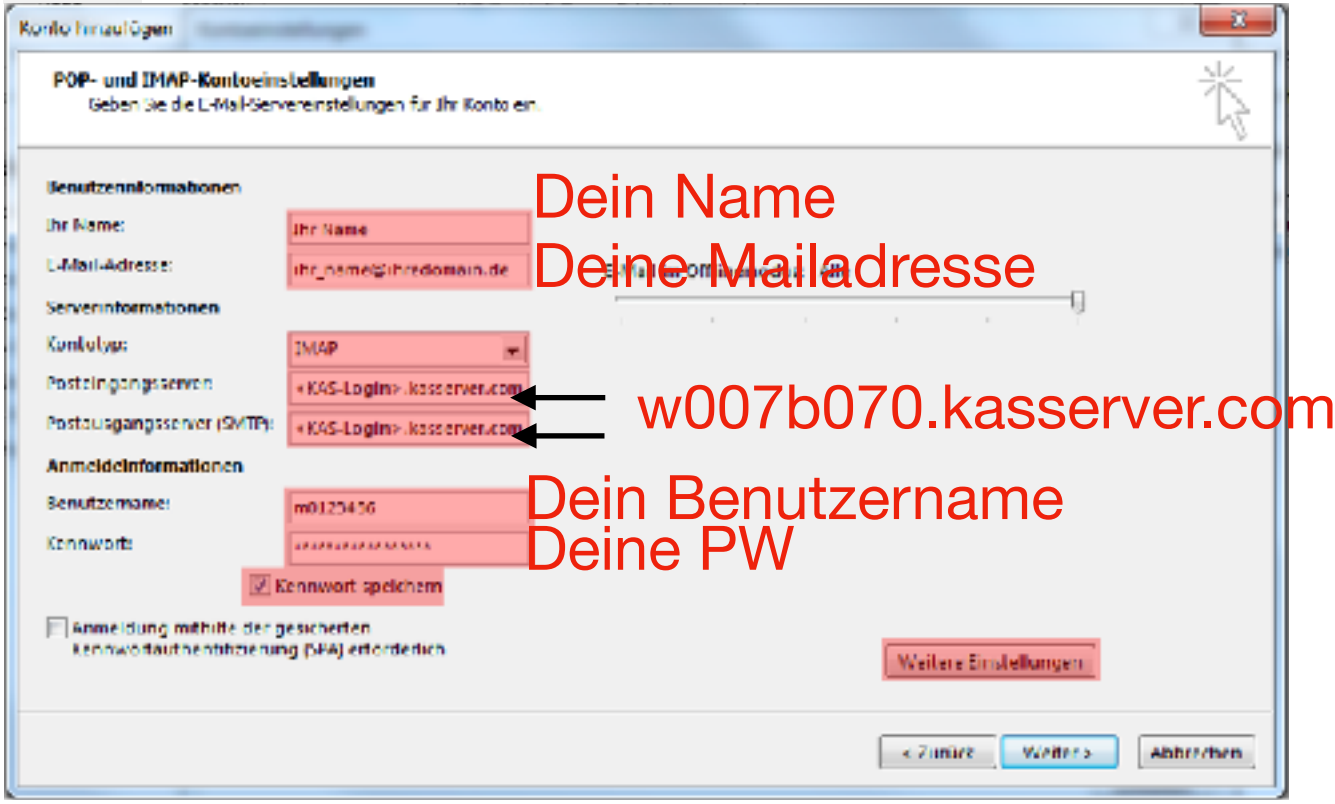

Tragen Sie bei **"Ihr Name"** den Namen ein, der beim Empfänger Ihrer E-Mails angezeigt werden soll. Bei **"E-Mail-Adresse"** tragen Sie die E-Mail-Adresse ein, welche Sie ZUVOR im **[KAS](https://kas.all-inkl.com/)** eingerichtet haben.

Unter **Benutzername** und **Passwort** tragen Sie die Daten ein, die im **[KAS](https://kas.all-inkl.com/)** nach Ihrer E-Mail-Adresse stehen. Der Benutzername fängt üblicherweise mit m0XXXXX an.

Bei dem Feld **Kontotyp** wählen Sie das Mailprotokoll IMAP aus.

Unter **Posteingangsserver** tragen Sie <KAS-Login>.kasserver.com ein. In dem Feld **Postausgangsserver (SMTP)** geben Sie ebenfalls <KAS-Login>.kasserver.com ein.

## **Wichtig!**

Bitte ersetzen Sie **<KAS-Login>** durch den Loginnamen Ihres **[KAS](shttp://kas.all-inkl.com)** z.B. w00....

Anschließend klicken Sie auf die Schaltfläche **Weitere Einstellungen**.

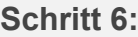

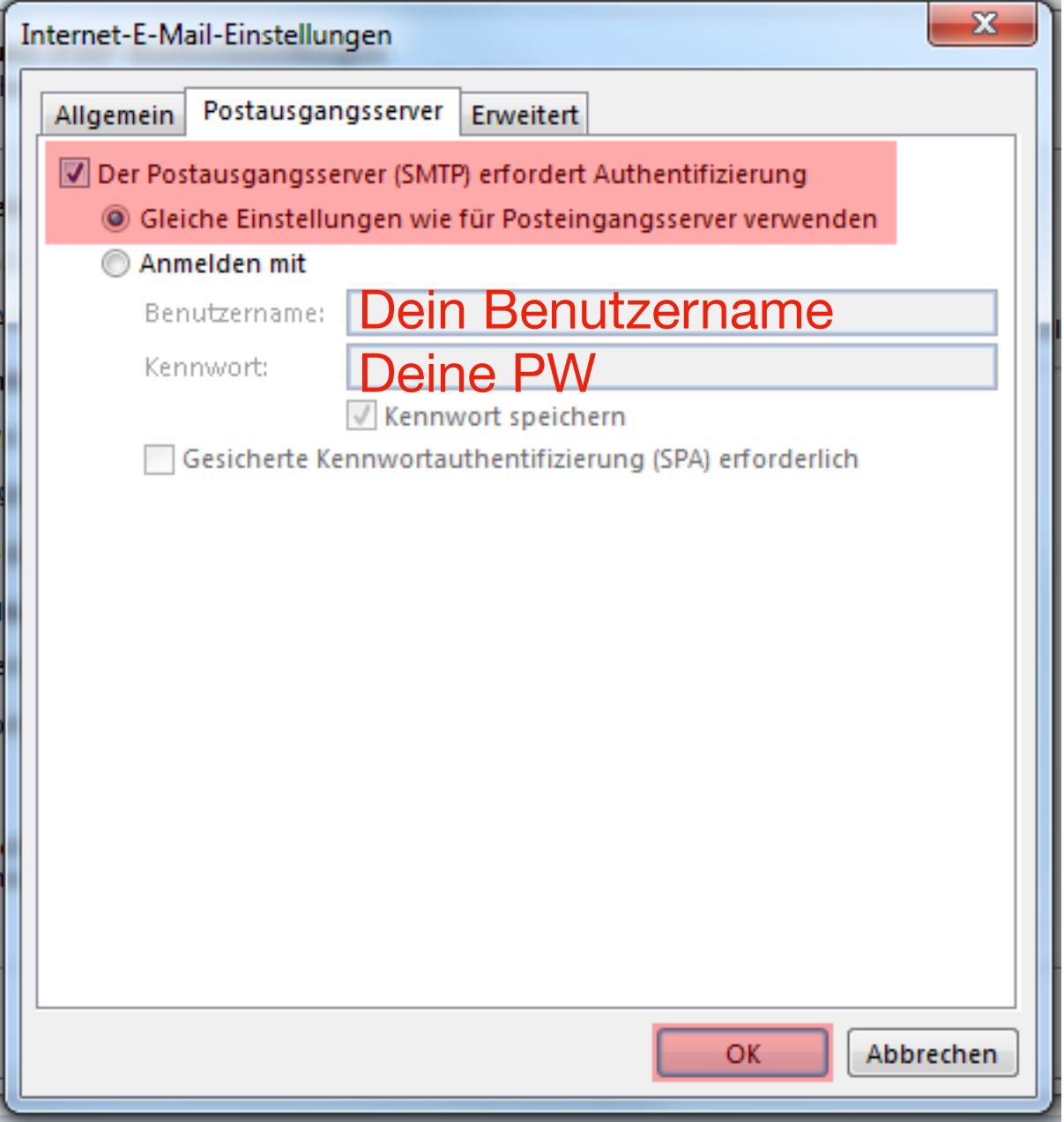

Wählen Sie jetzt **Postausgangsserver** aus und aktivieren Sie die Option **Der Postausgangsserver (SMTP) erfordert Authentifizierung** und setzen Sie **Gleiche Einstellungen wie für Posteingangsserver verwenden**.

Anschließend bestätigen Sie bitte mit **OK** und klicken bei dem ersten Fenster auf **Weiter**.

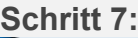

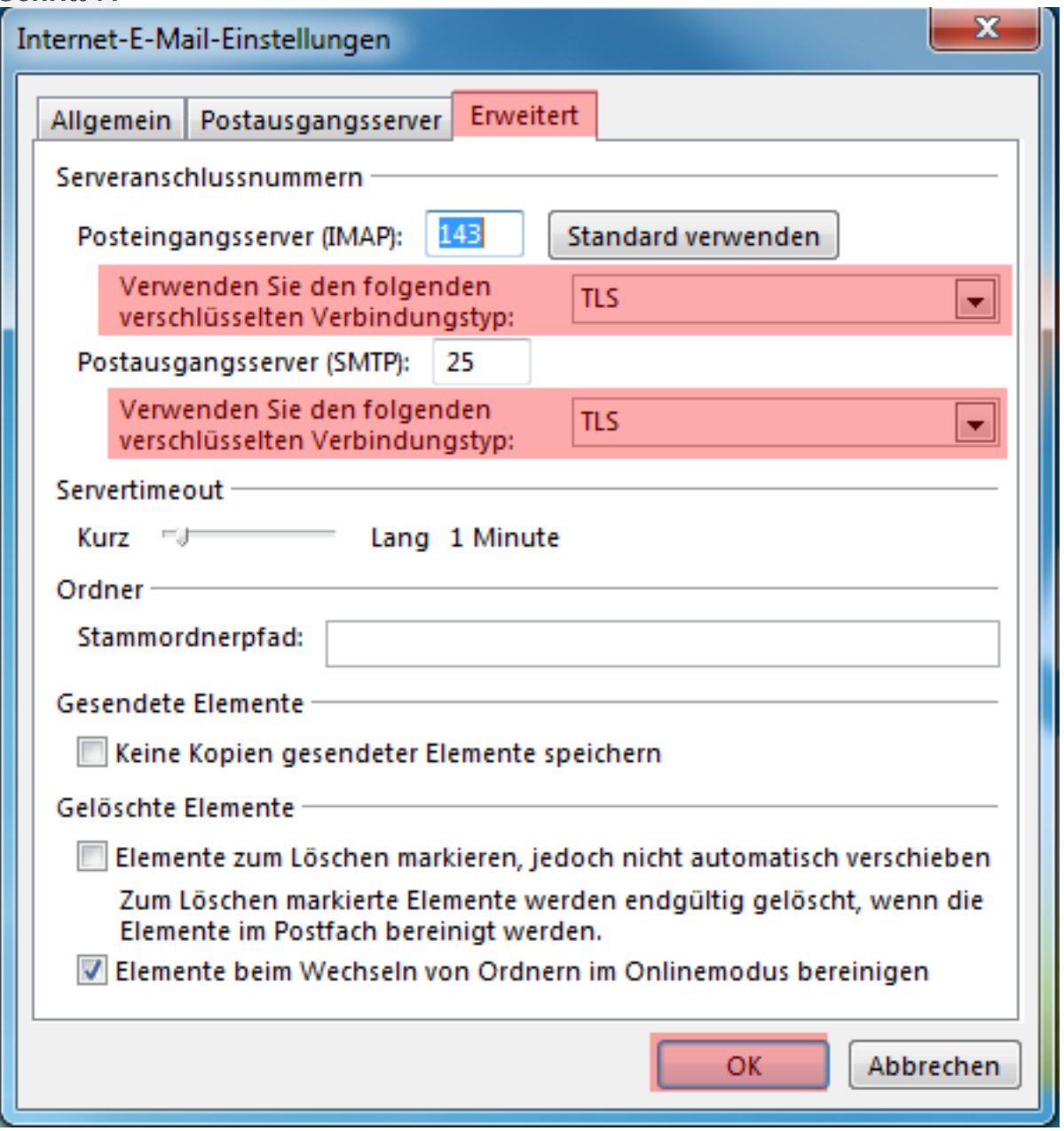

Sofern Sie eine verschlüsselte Verbindung zum Mailserver herstellen möchten, gehen Sie bitte auf **Erweitert** und wählen Sie als verschlüsselten Verbindungstyp **TLS** aus. Bestätigen Sie dann mit **OK** und klicken bei dem ersten Fenster auf **Weiter**.

#### **Wichtig!**

Sollte der angegebene Port 25 nicht funktionieren (einige Zugangsprovider sperren diesen), tragen Sie bitte alternativ Port **587** ein.

### **Schritt 8:**

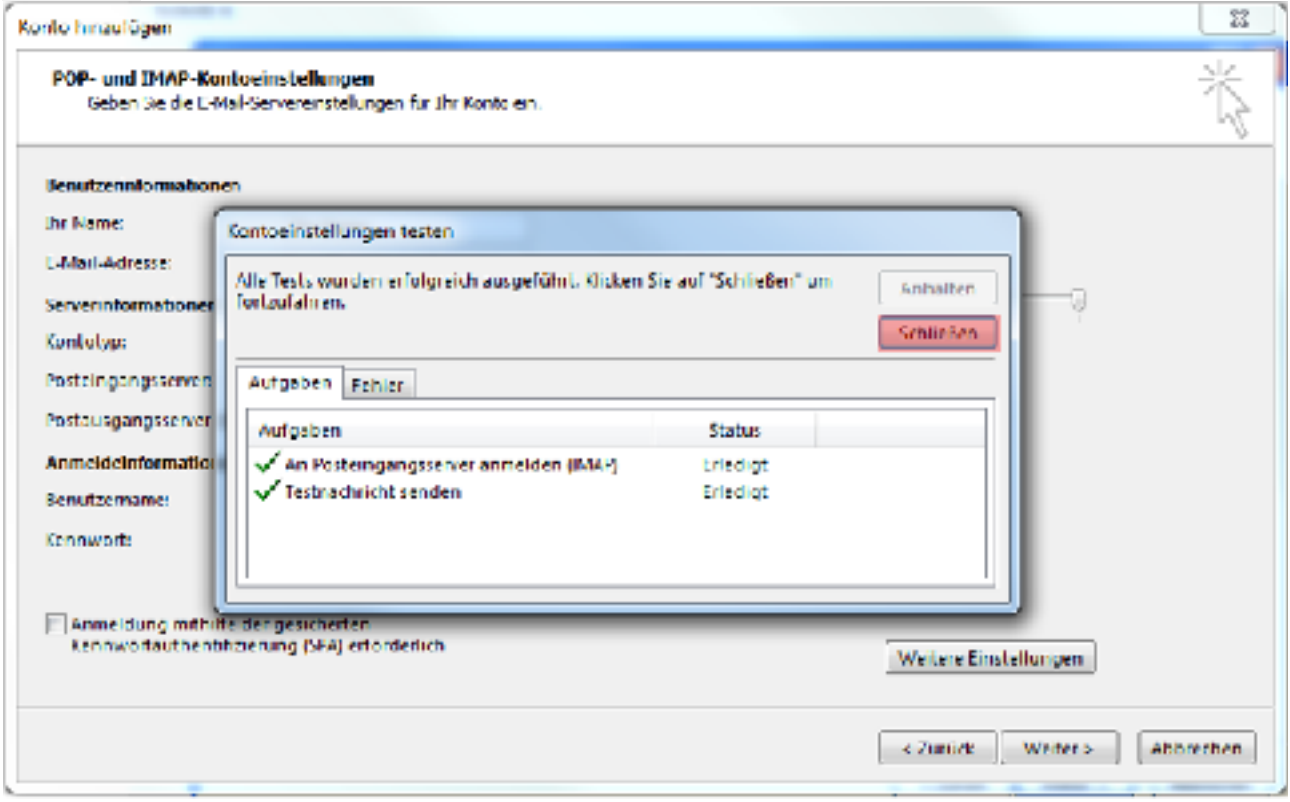

Die vorgenommenen Einstellungen werden jetzt getestet. Nach erfolgreichem Test klicken Sie bitte auf **Schließen**.

#### **Schritt 9:**

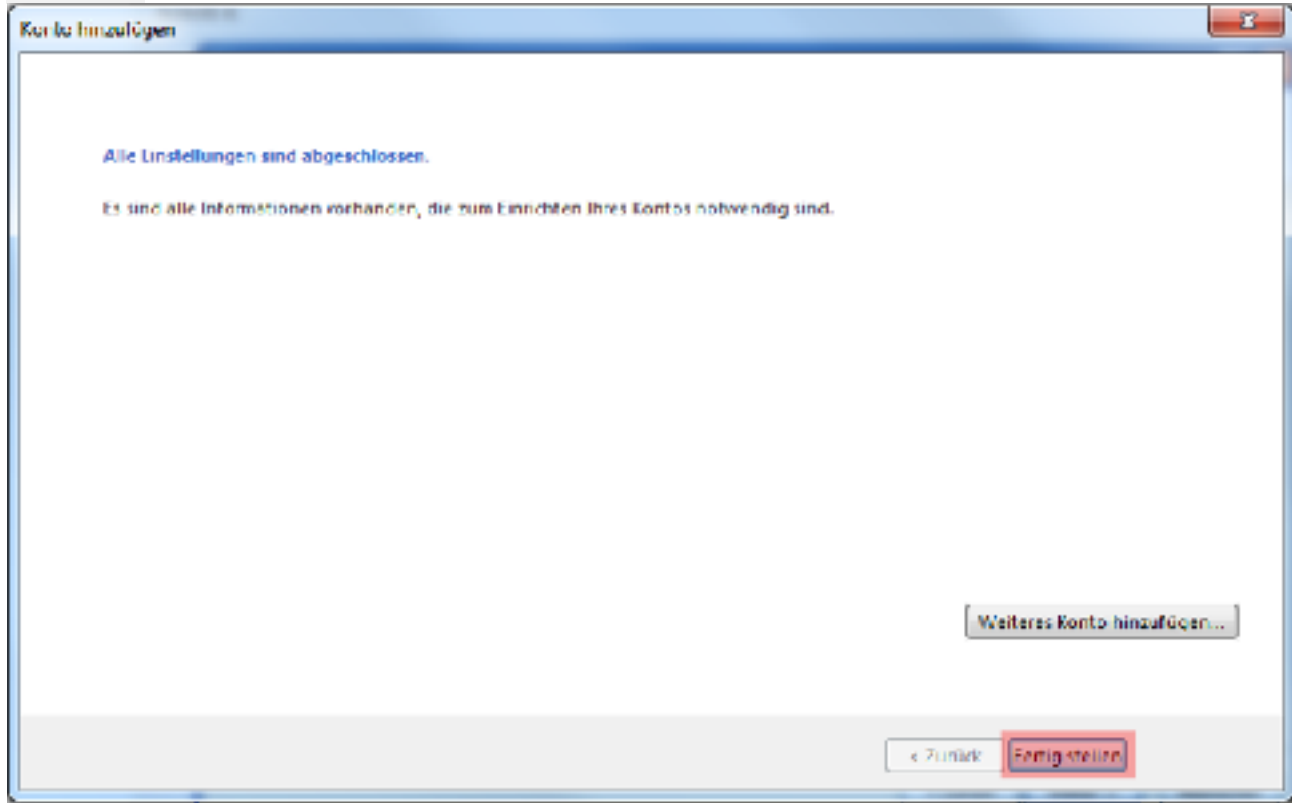

Die Einrichtung des Kontos ist abgeschlossen. Bitte klicken Sie auf **Fertig stellen**".